## Instruktion för andrahandsuthyrning

1. Logga in på "dina sidor" med ditt bank ID på Sbc:s hemsida. Följ länken: https://www.sbc.se

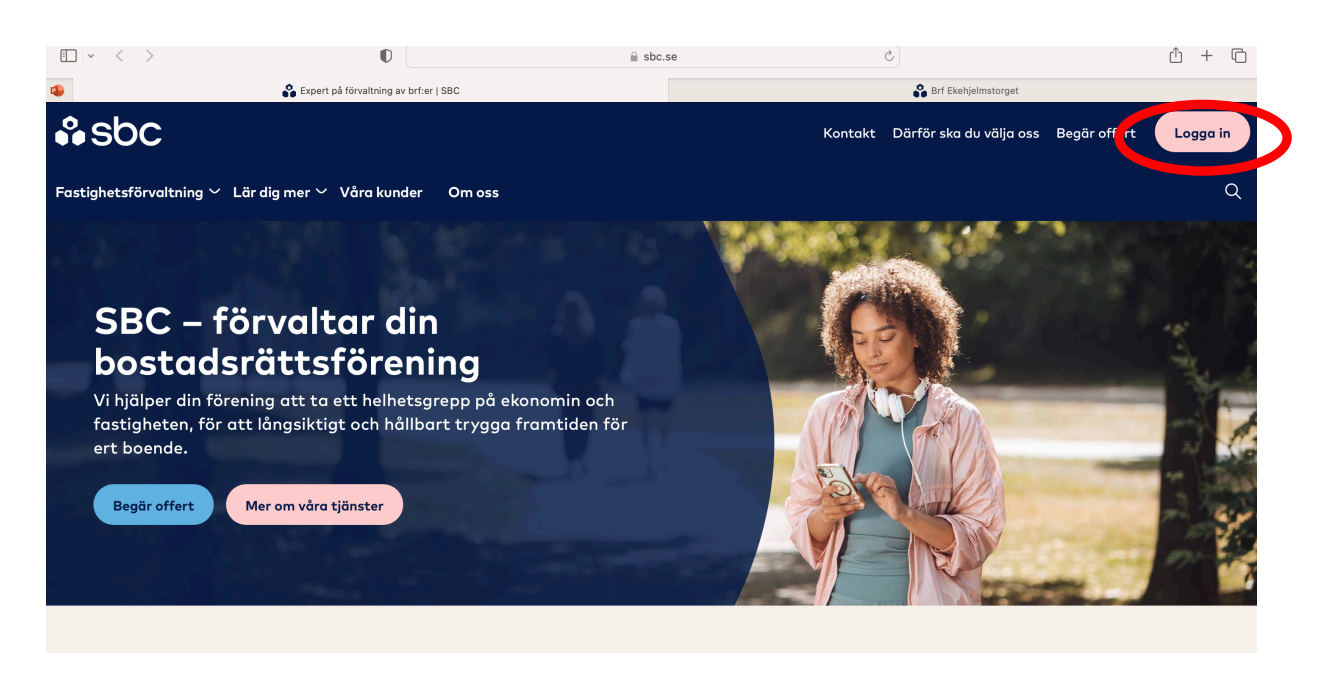

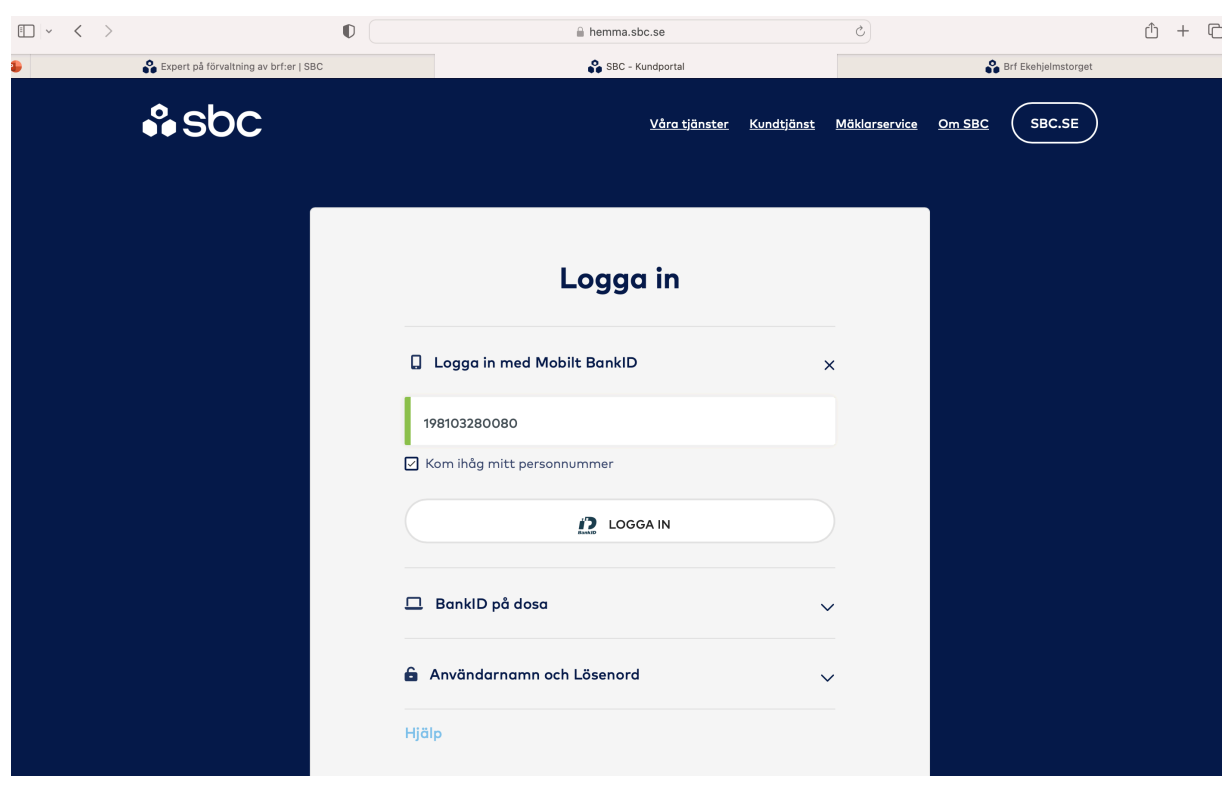

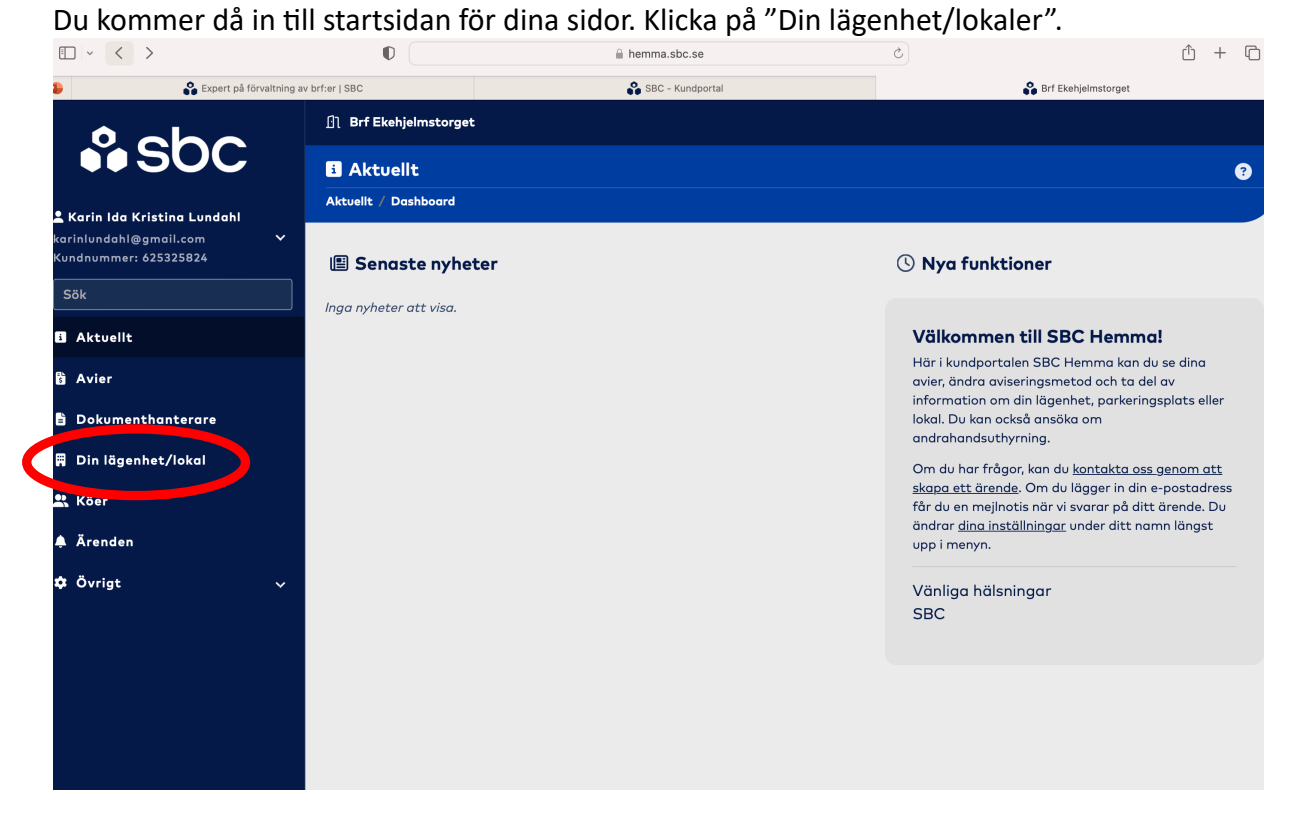

Du hamnar då på sidan som visar information om just din lägenhet enlig bilden nedan. Klicka på knappen längst upp till höger där det står "Ansökan om andrahandsuthyrning".

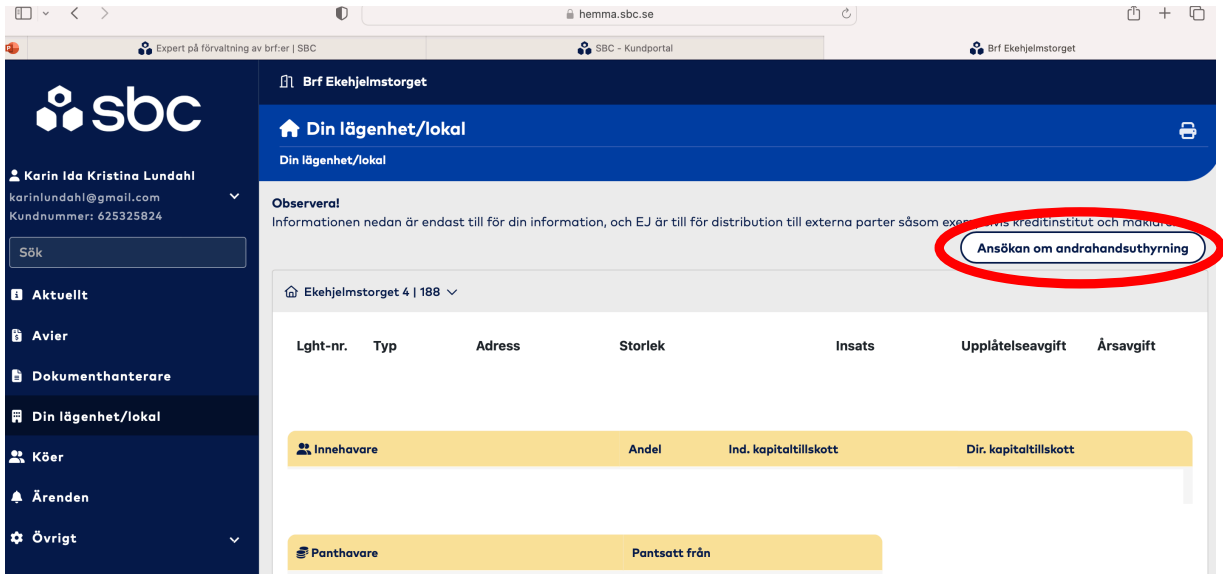

Det kommer då upp ett fönster där du fyller information om andrahandsuthyrningen (se bild nedan).

- Välj objekt som ska hyras ut
- Skriv in uthyrningsperiod (max 1 år)
- Skriv in antal personer i hushållet
- Lägg till kontaktuppgifter för andrahandshyresgästen
- Anledning till ansökan om andrahandsuthyrning

• När du fyllt i samtliga fält klicka på knappen "ansök". Ansökan går då automatiskt vidare till Styrelsen som godkänner ansökan på samma sätt.

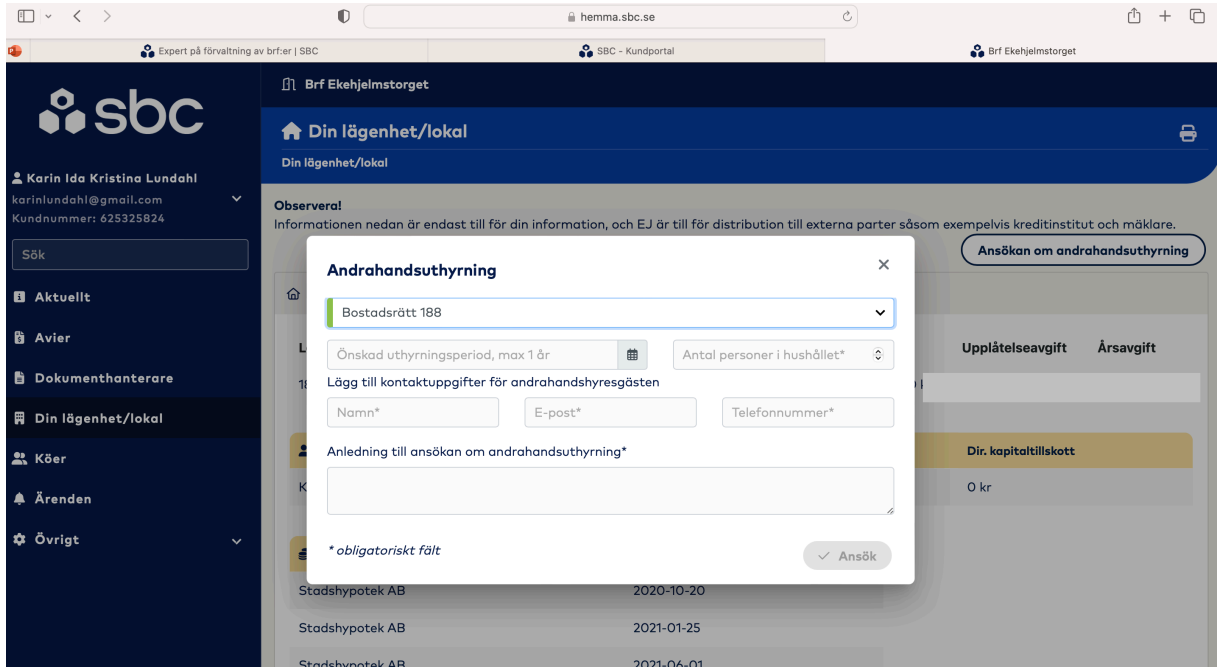

Du kan se status på ditt ärende under fliken "dina ärenden" efter det att du klickat på "ansök".

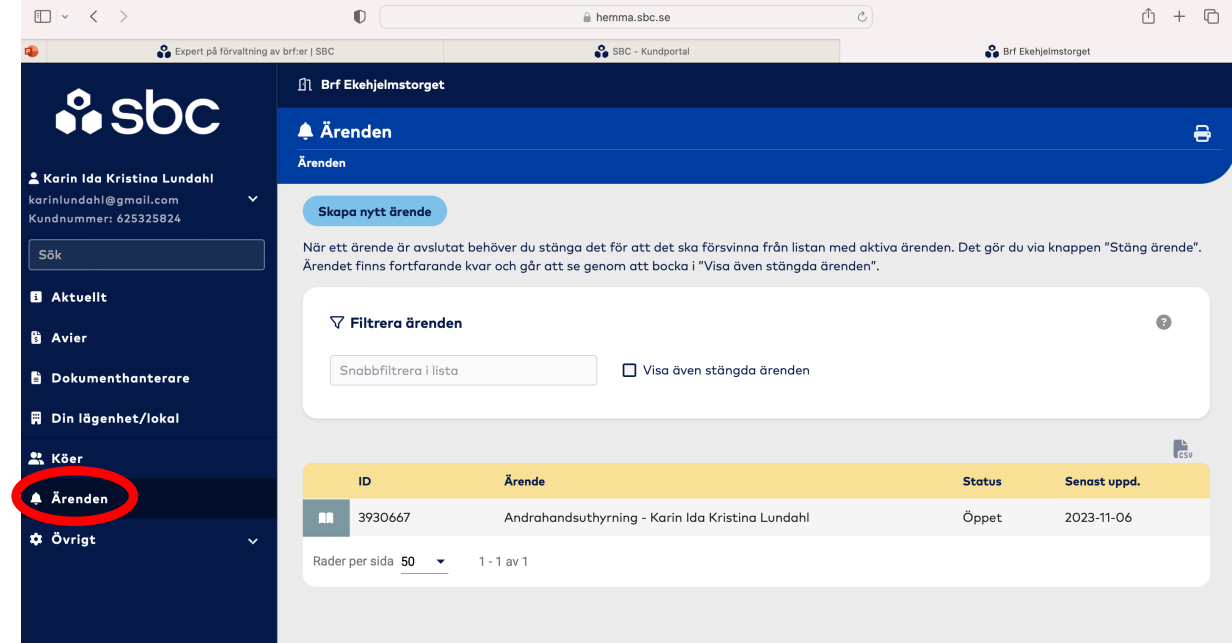

Du kan klicka på det specifika ärendet och få upp en sida med den information du skrivit in. Du kan även kommunicera kring den specifika ansökan, både med styrelsen och Sbc. Du kan även bifoga filer.

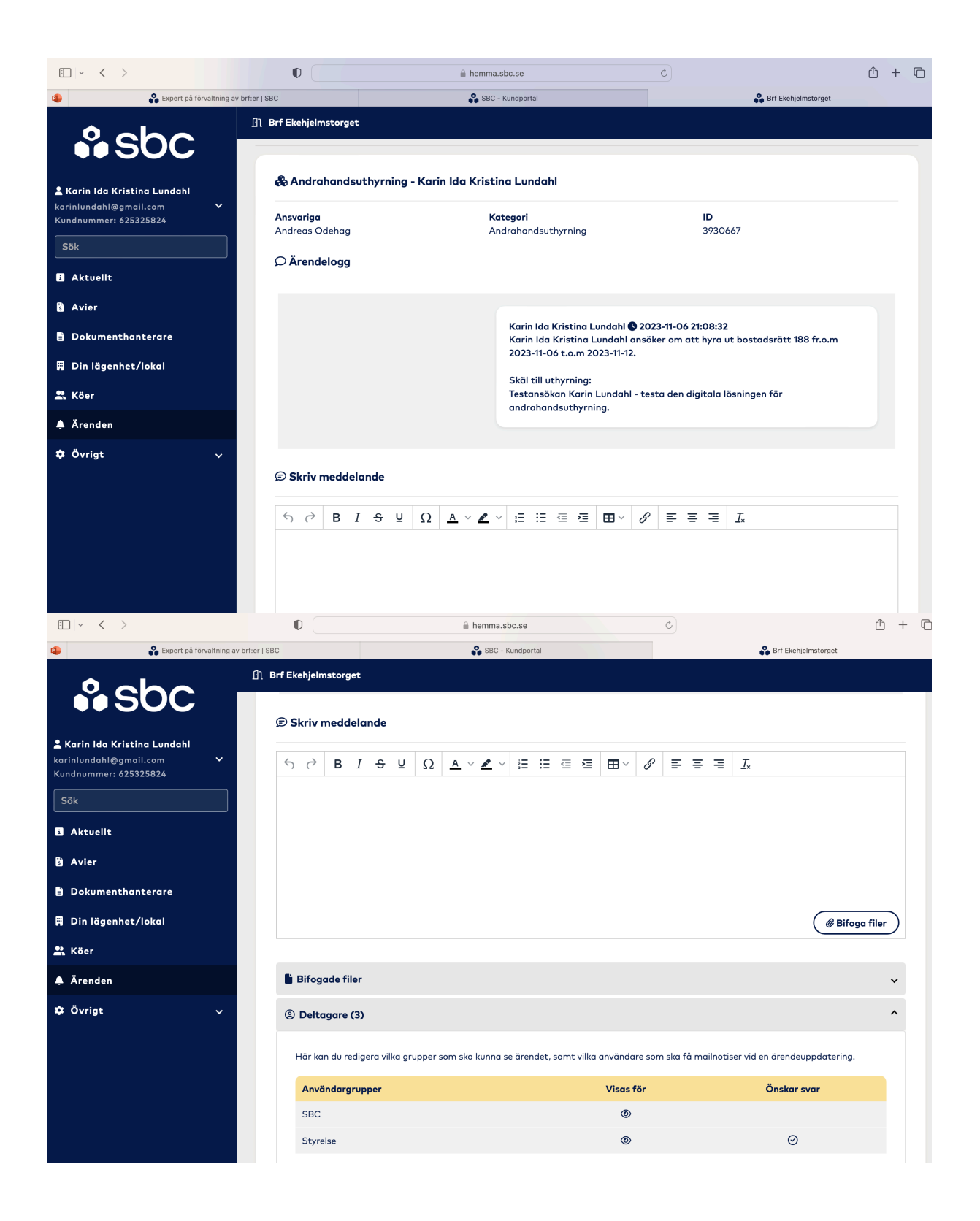

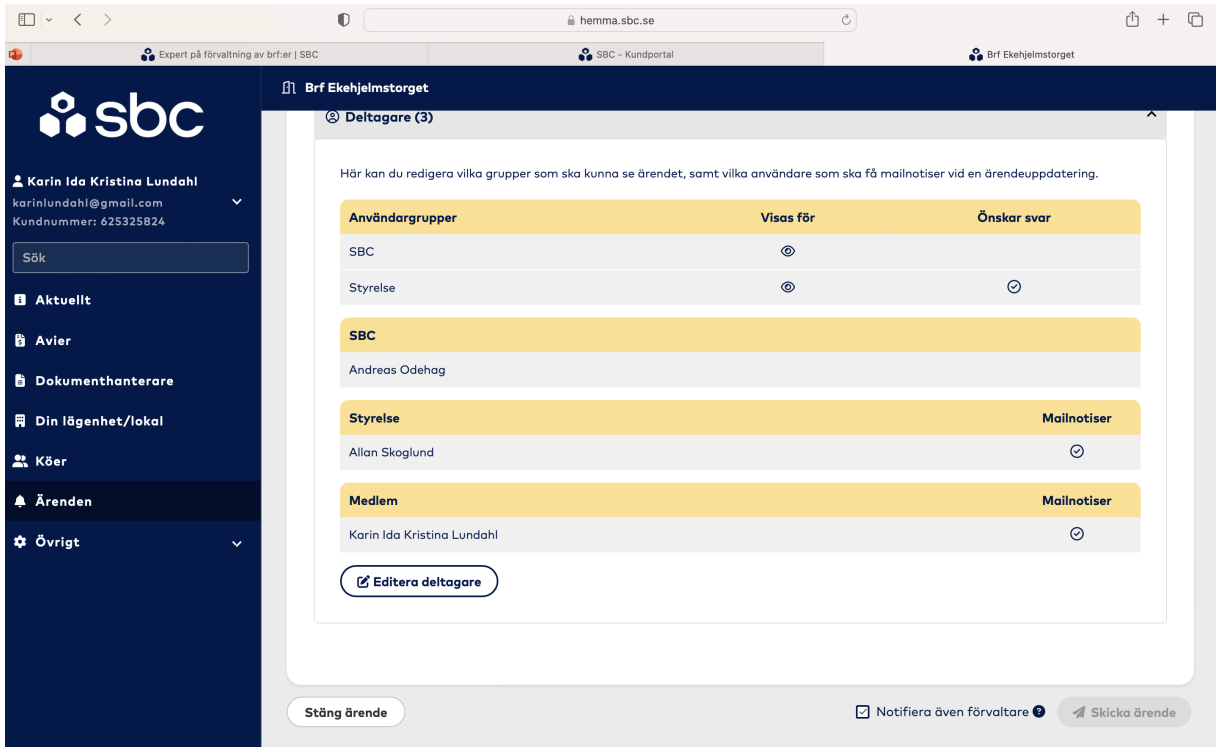

När styrelsen hanterat ansökan får du en uppdatering både i "dina ärenden" och via mail.

Hör av dig till Karin Lundahl som ansvarar för andrahandsuthyrningar för Brf Ekehjelmstorget. Mobil: 0723693700 Mail: karinlundahl@gmail.com